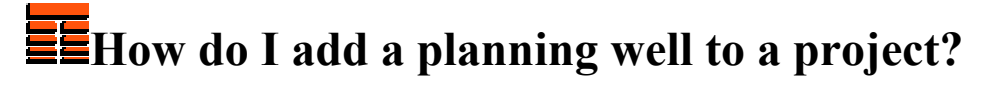

**Copyright 2006 by TERRASCIENCES**

TerraStation provides many methods for adding a new well to a project. This reflects the many data situations and processes possible within the program for using "well" data. For example, one may be interested only in the formation markers and surface locations for a well. Or the curves may be the focus of attention.

In addition, the format for incoming data varies greatly, requiring different avenues for data loading within the program.

This document describes a good technique for initializing a "planning well". That is, the surface location, KB elevation, and extent of the logged interval are known. The user wishes to create a new reference within the project for this well. It is assumed that curve data and formation markers will be added later, but that they are unavailable at the moment. The minimal information known can be easily provided via keyboard entry.

The first part of the process is to "Create a Well". This initializes the master well entry for the project. A "Well File" is created, which is the storage area for log curves and other well data.

- 1. Go to **Input/Output** on the Main Application Bar, **Well Import** then select **Create New (empty) Well**.
- 2. A **Header Entry** window will now appear. This window is divided into two sections: **Well Header** and **Well Location**. Enter the well **Name**, the location coordinates (**X/Long** and **Y/Lat**) and **KB/Elev** information.
- 3. Click **Accept** when you are satisfied that the information is correct. Pay special attention to the coordinates, and that the coordinates basis is correct.
- 4. After Clicking **Accept**, the **Header Entry** window changes to the **Depth Interval** window with the depth interval information. Please enter the final depth range if possible at this time. It is better to use a larger interval than the actual one if you are not sure.
- 5. The top and bottom of the well are both entered in the **Depth Interval** dialog box, separated by a space. Check the **Depth Increment** Units; change them if necessary. Click **Accept** when you are finished.
- 6. You have now created a well in TerraStation.

Secondly, the new well entry should be added to your map file. A "map file" is the repository for marker and other single value data associated with the well location. This information provides the basis for map generation across your project area and proper spacial representation when correlating wells. Of course, if you do not want to map the well or correlate it, you can skip this step.

Also, the borehole geometry for the well is stored in the well file. The following process "links" the new well to the map so depth data is properly represented in three dimensions for deviated wells. (When deviation survey data becomes available.)

To insert a Pseudo Well do the following using the **Correlation** module in **Cross-Sections**: -

- 1. Right **Click** on the section where you wish to add a new well.
- 2. Select **Insert Pseudo Well**.
- 3. A **Create New Well** window will appear that allows you to enter new information for the well you are creating. Notice that the X, Y Coordinates are computed automatically from the line of section.
- 4. Click **Accept** to add this new well to your project. The section redraws with the new well in place. Pick values for the new well are automatically interpolated from the wells on either side.

Perhaps the next step is to add curve data to your new well. This may not be done immediately, but we describe the general steps involved when the data becomes available.

This is not intended to be a complete description for the process, merely to point out how to select the well you just created to receive new data as it is loaded.

- 1. To begin loading curve data, from the main menu, go to **Input/Output/ Well Import**, and select the type of data you want to load. The steps from this point vary depending on what type of data you have.
- 2. How do I load an LAS file? describes in detail how to load an LAS formatted curve data file.
- 3. When loading LAS data, the **Log Data Loading** window contains a combo box (normally set to "Create New Well"). Set this to "**Select Existing Well**".
- 4. Click the **Select** button and select the well you created. The information you entered earlier for the depth range, etc, appears in a **Report Window**.
- 5. Select a Curve/s from the list and Click **Accept**. A **Report Window** appears and a **Single Well Map Link** window.
- 6. The Single **Well Map Link** window gives you the options to link your new well to a map. Once you are happy with your choices Click **Accept**.
- 7. If you are loading DLIS or other types of data, the sequence is a little different, but the concept is approximately the same. Please call your TERRASCIENCES customer support agent if you have any questions or problems as you load data.

## **Thanks for using TerraStation**